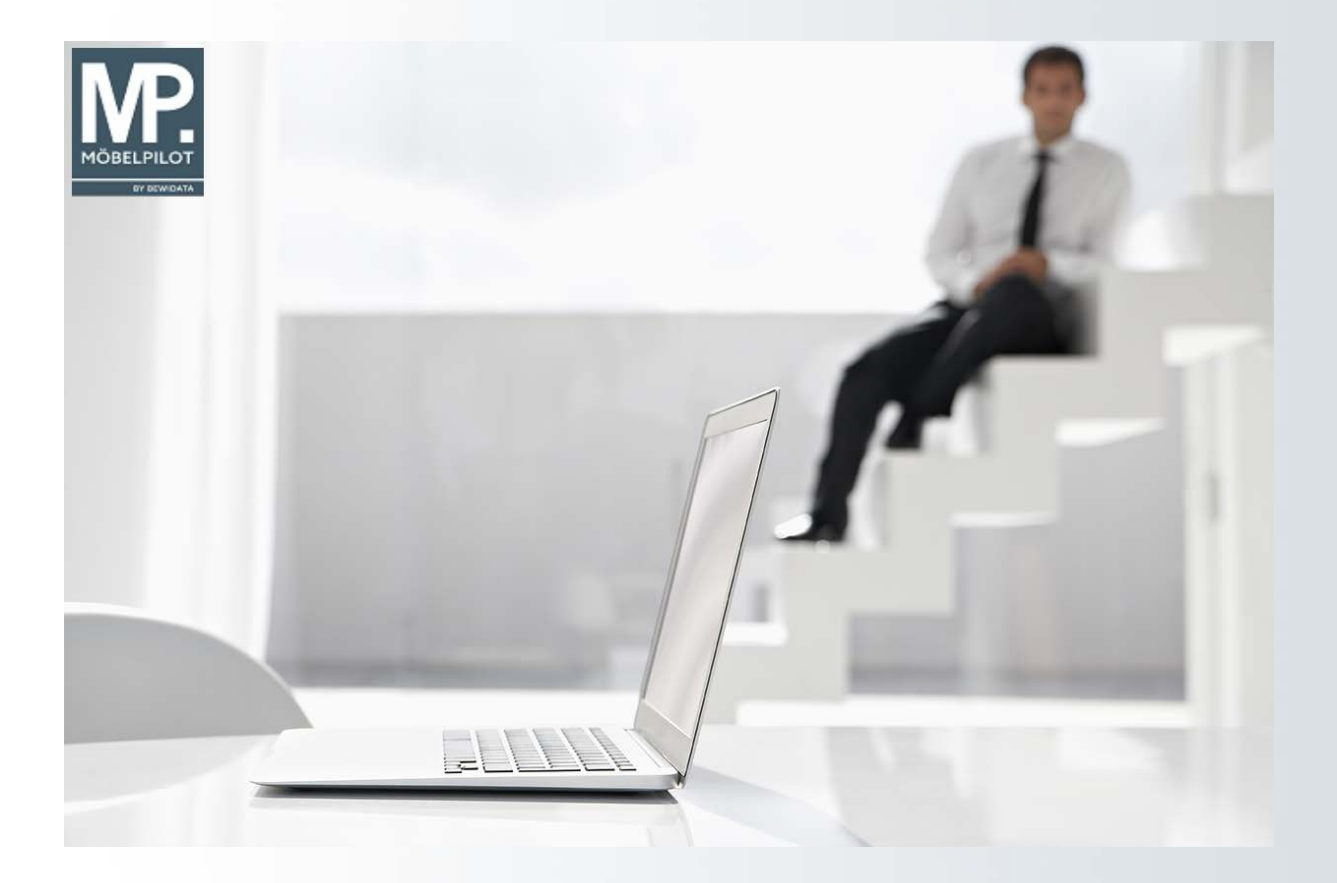

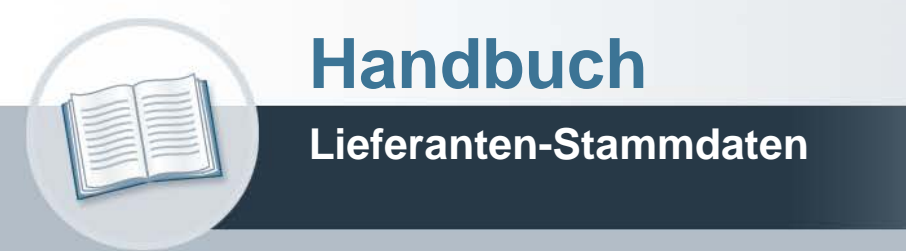

**29. April 2022 Teil 1: die Formulare**

# **Urheberrecht und Haftung**

Dieses Handbuch enthält urheberrechtlich geschützte Informationen. Ohne ausdrückliche schriftliche Genehmigung der Bewidata Unternehmensberatung und EDV-Service GmbH, Erthalstraße 1, 55118 Mainz ist es nicht gestattet, das gesamte Handbuch oder Texte daraus zu reproduzieren, zu speichern oder in irgendeiner Form zu übertragen, zu vervielfältigen oder zu verbreiten.

Die Firma Bewidata Unternehmensberatung und EDV-Service GmbH übernimmt für den Inhalt dieses Handbuches und damit im Zusammenhang stehende geschäftliche Vorgänge keinerlei Garantie. Das gilt auch für hierin enthaltene Fehler und möglicherweise dadurch entstehende Fehlfunktionen in der Arbeit mit den hier beschriebenen Programmen. Die Bewidata GmbH behält sich vor, ohne vorherige Ankündigung dieses Handbuch von Zeit zu Zeit auf den neuesten Stand zu bringen. Änderungen der Bildschirmmasken behalten wir uns ebenfalls vor.

**Hinweis**: Alle in diesem Handbuch abgebildeten Screenshots wurden mit dem Microsoft Internet Explorer erstellt. Abweichungen bei anderen Browsern behalten wir uns vor.

### **Impressum**

bewidata unternehmensberatung und edv-service gmbh erthalstraße 1 55118 mainz

Telefon 06131 63920 Telefax 06131 639266

Geschäftsführer: Hans-Jürgen Röhrig - Handelsregister Mainz HRB 4285

### **Support Rufnummern**

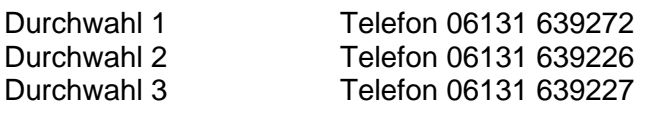

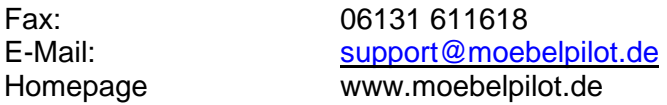

### **Hotline Zeiten**

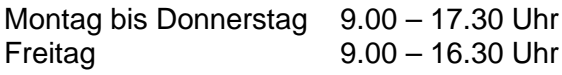

# Inhaltsverzeichnis

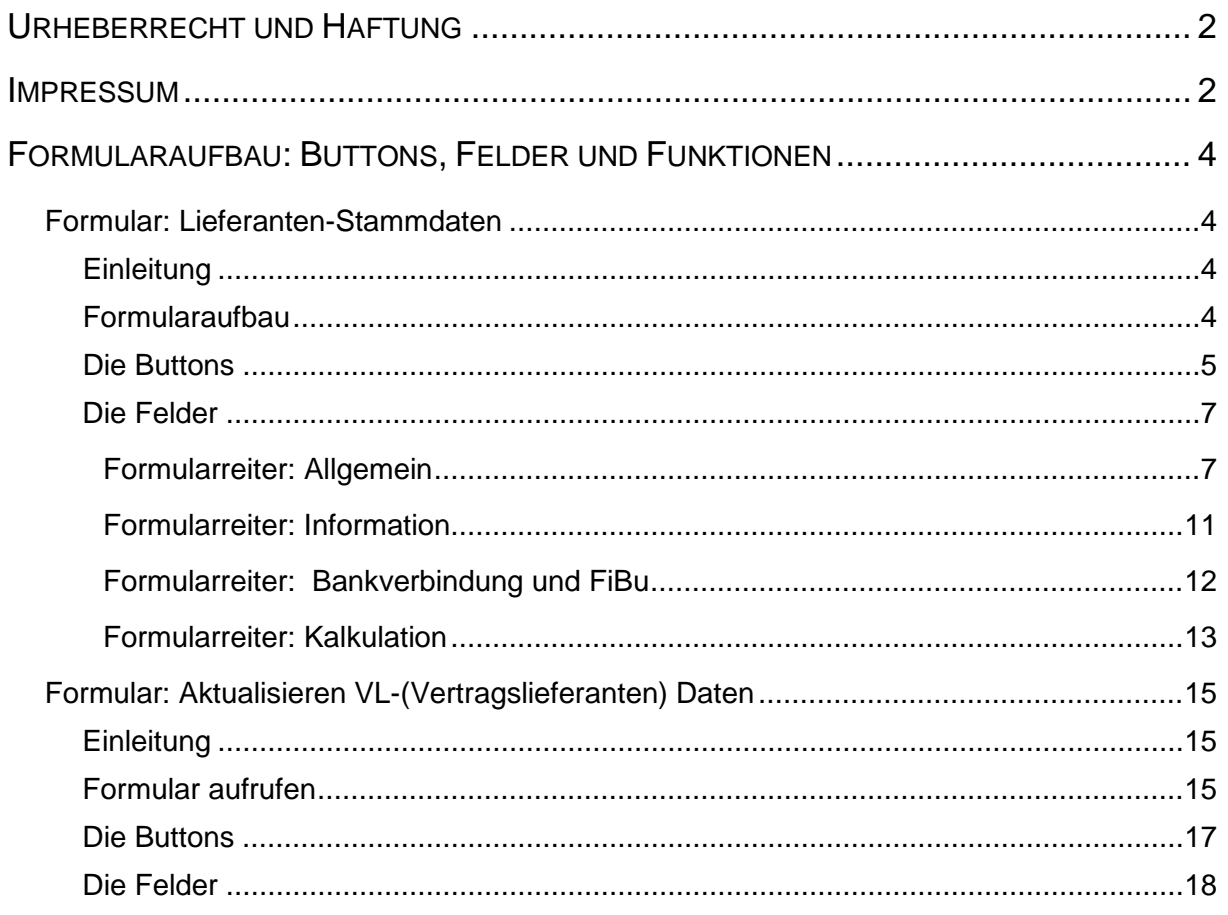

## **Formularaufbau: Buttons, Felder und Funktionen**

### **Formular: Lieferanten-Stammdaten**

#### **Einleitung**

Die Anlage der Lieferanten-Stammdaten bildet eine Grundlage für viele automatische Programmfunktionen und steht daher in der Regel, neben der Parametereinrichtung, am Anfang der Programmeinrichtung und -nutzung.

Lieferanten-Stammdaten können sehr umfangreich eingepflegt werden. Für den einfachen Bestellprozess reicht es aber bereits aus, wenn mindestens die Adressdaten der Lieferanten hinterlegt worden sind. Allerdings sind für den Ablauf eines Bestellvorgangs auch weitere Informationen, wie z.B. Lieferzeiten, Konditionen u.v.m. wichtig. Daher verfügt dieser Programmbereich über eine Vielzahl von Erfassungsmöglichkeiten, die die gesamte Palette der Lieferanten-Informationen abdecken.

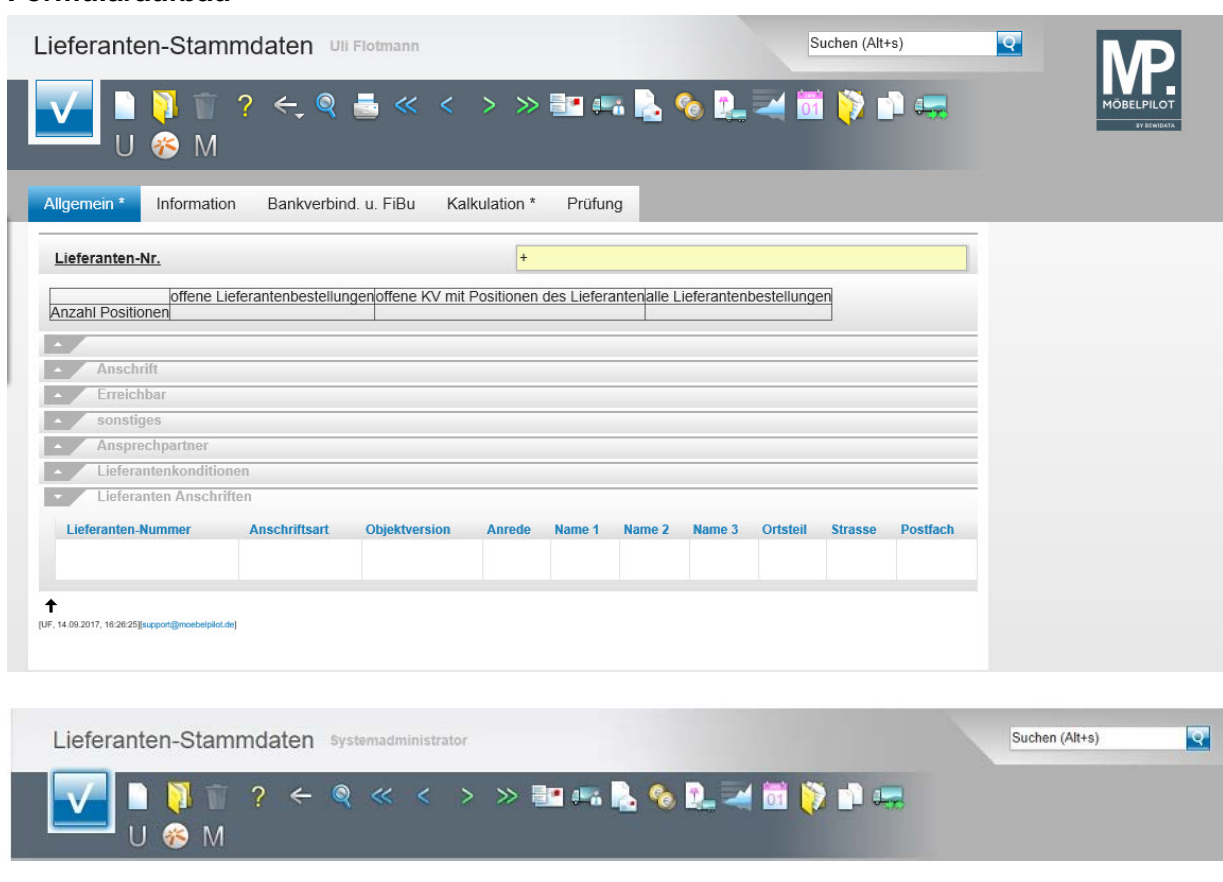

### **Formularaufbau**

#### Button-Leiste und Suchmaschine

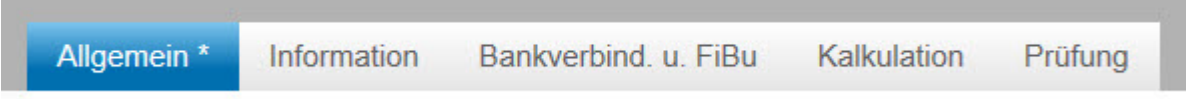

Formularreiter teilen das Gesamtformular in Themenbereiche auf. Zum Wechsel zwischen den Reitern, klicken Sie einfach auf einen Reiter. So lange man sich in dem Gesamtformular befindet, ist ein Wechsel auch ohne Zwischenspeicherung möglich. Erst wenn man das Formular verlässt, indem man beispielsweise einen Button anklickt oder ein neues Formular über das Inhaltsverzeichnis aufruft, **muss** der Speicherbutton angeklickt werden, da sonst die eingegebenen Daten verloren gehen!

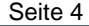

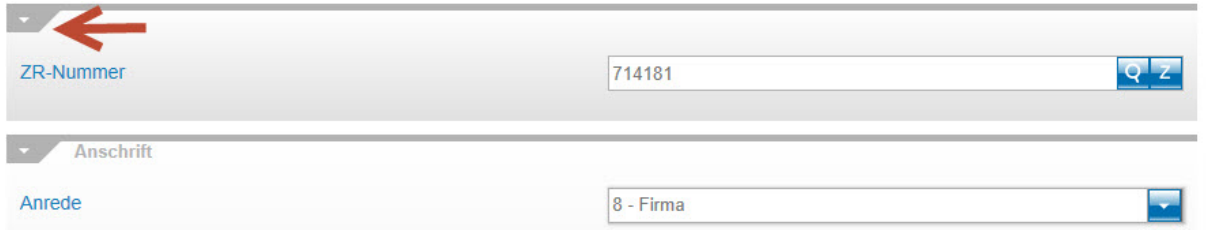

Formulare können in Themengruppen aufgeteilt sein. Einzelne Themengruppen können anwenderbezogen mit einem Klick auf den Rubrik-Pfeil geschlossen oder geöffnet werden.

#### **Die Buttons**

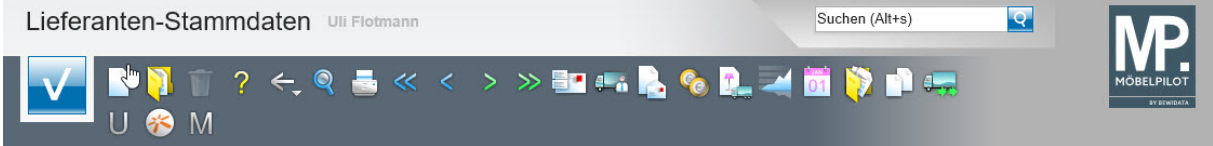

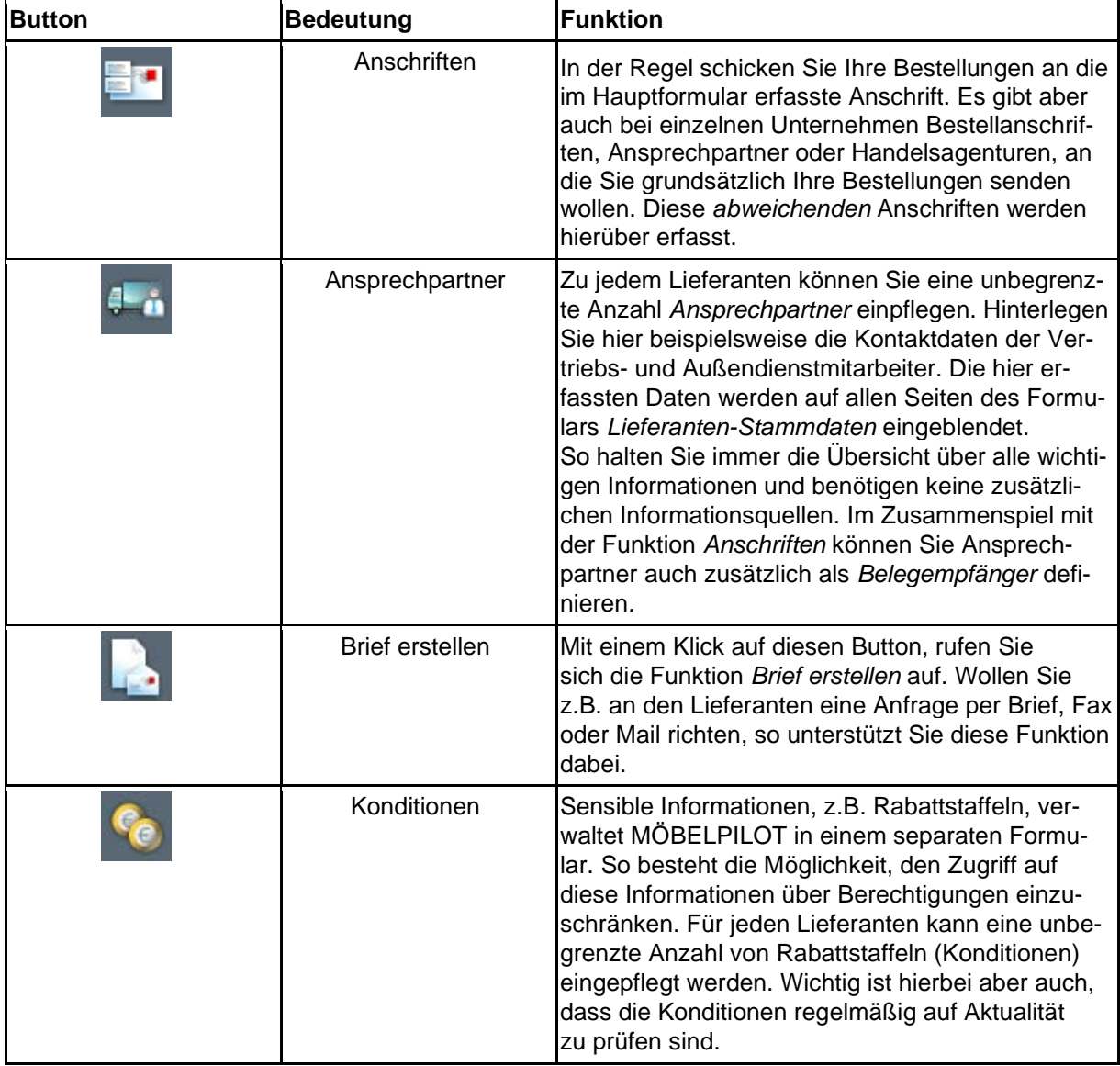

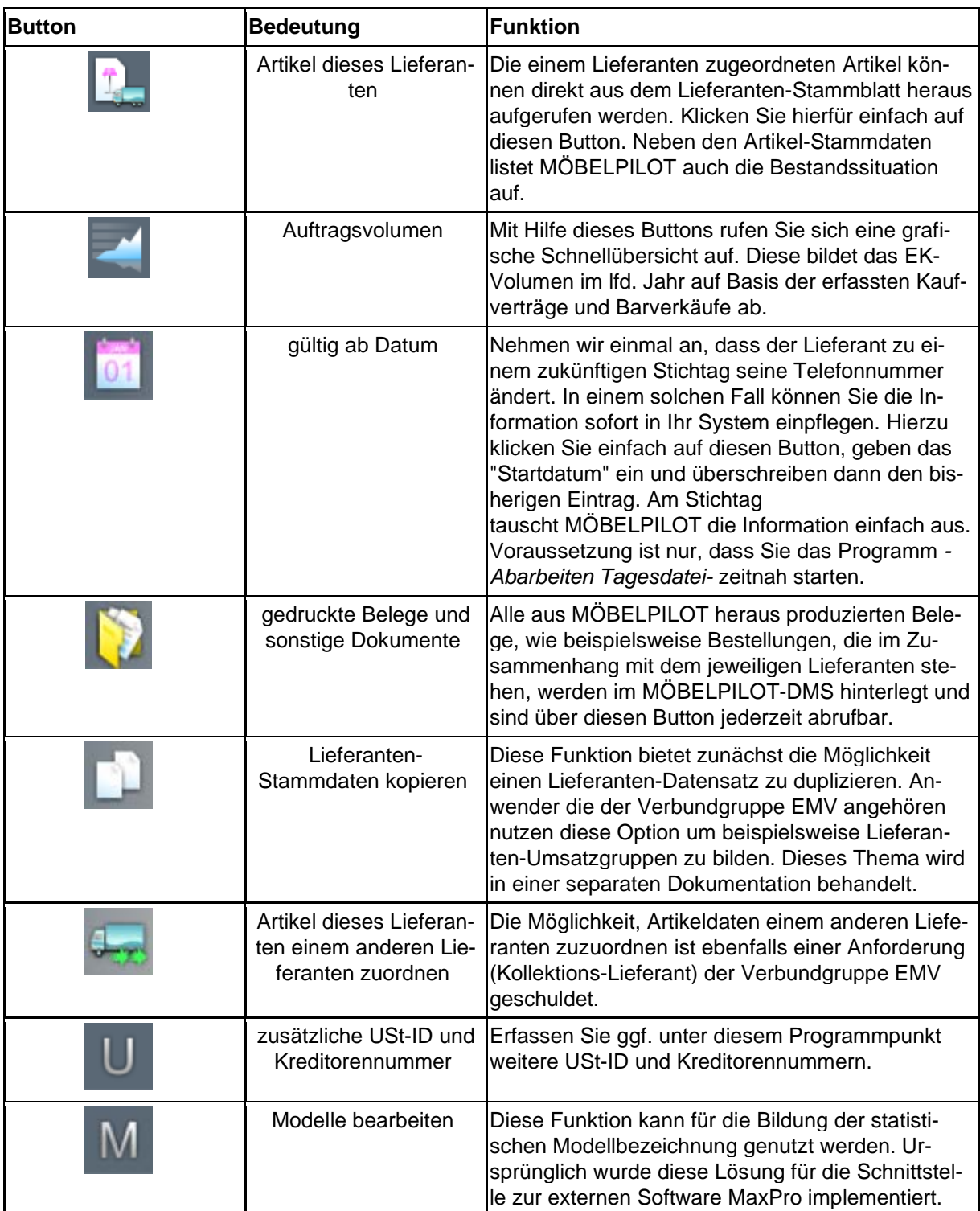

#### **Die Felder**

#### **Formularreiter: Allgemein**

#### **Rubrik: Lieferanten-Nr.**

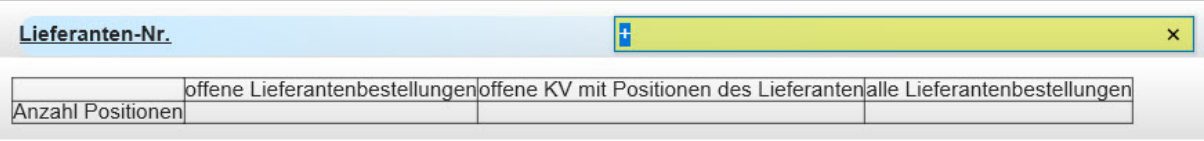

In diesem Teil des Formulars wird zunächst eine hausinterne Lieferanten-Nr. eingepflegt. Diese wird entweder vom System automatisch vergeben, oder man pflegt die Nummer manuell ein. In der Regel werden je nach Systemvorgabe 3 bis 5stellige Nummern genutzt.

Die Tabelle zeigt Ihnen immer die aktuelle Anzahl der Lieferanten- und Kundenbestellungen des jeweiligen Lieferanten an. Unterschieden wird hierbei zwischen noch offenen und allen Lieferantenbestellungen.

#### **Rubrik: ZR-Nummer**

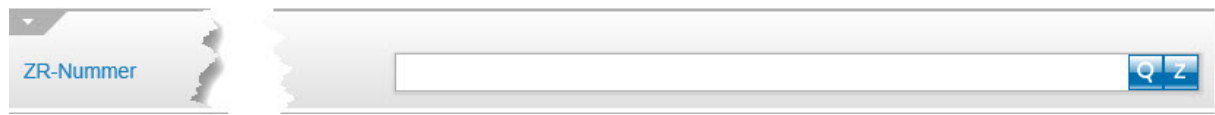

Dieses Feld hat nur für MÖBELPILOT-Anwender die auch Mitgliedshaus des EMV sind Bedeutung. Durch die Hinterlegung der verbandsinternen (Lieferanten-) ZR-Nummer und einem

Klick auf den <sup>Zu</sup>-Button kann z.B. die Übernahme der Stammdaten aus dem EMV-Intranet abgeschlossen werden.

#### **Rubrik: Anschrift**

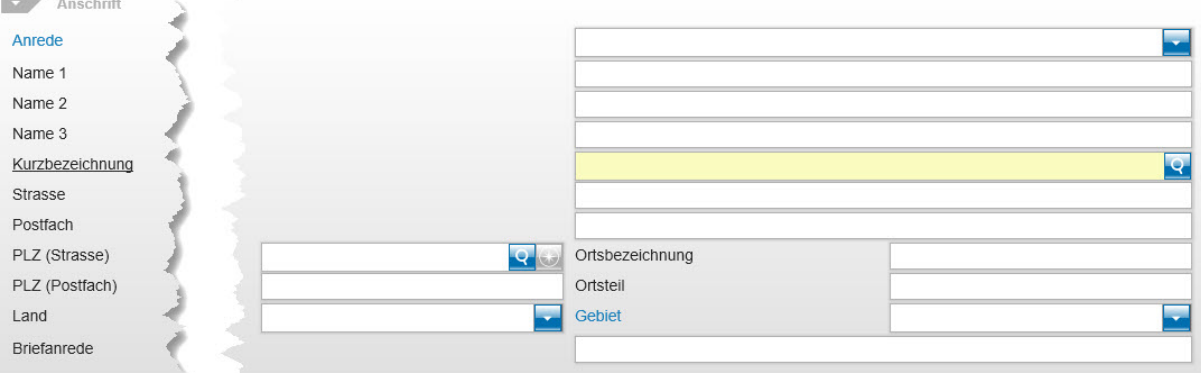

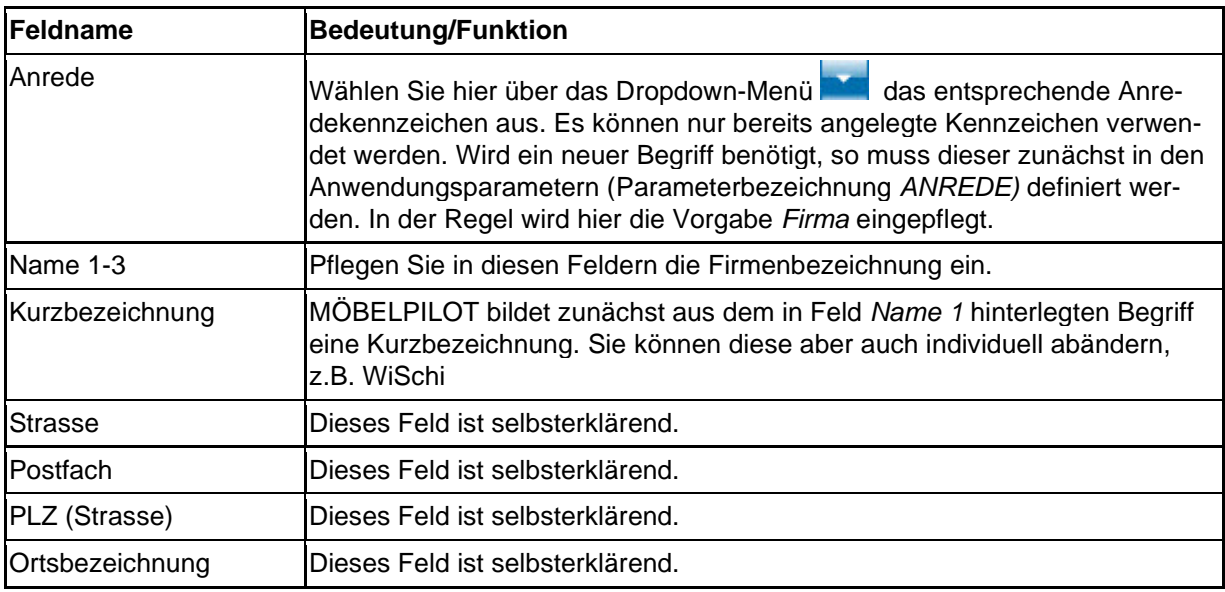

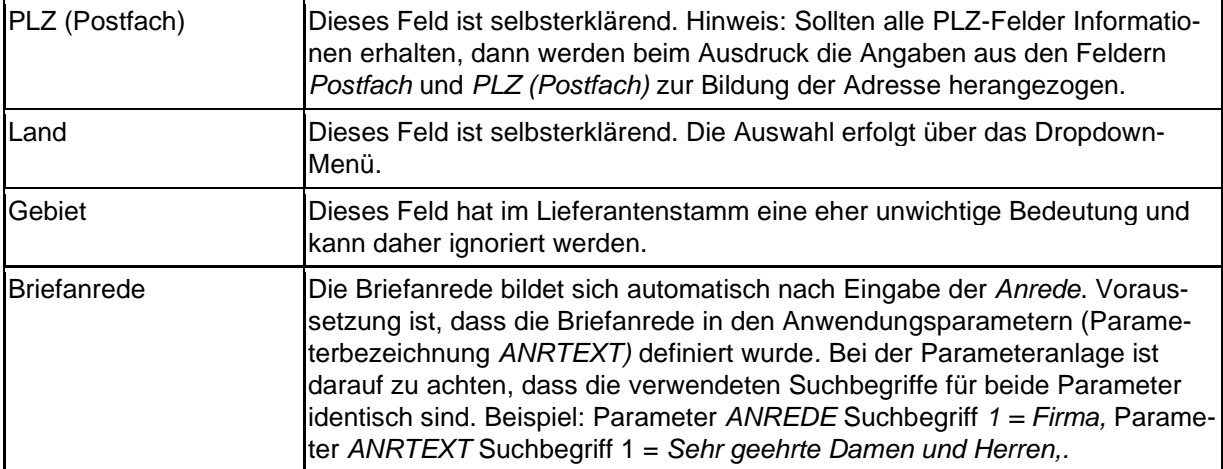

### **Rubrik: Erreichbar**

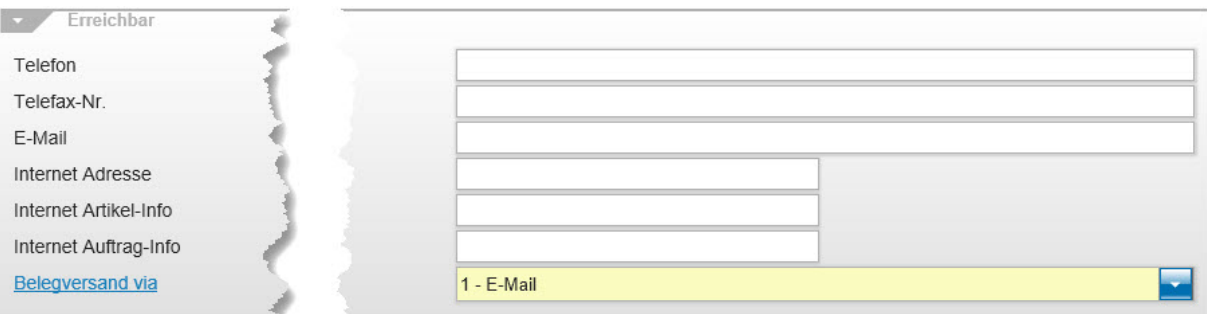

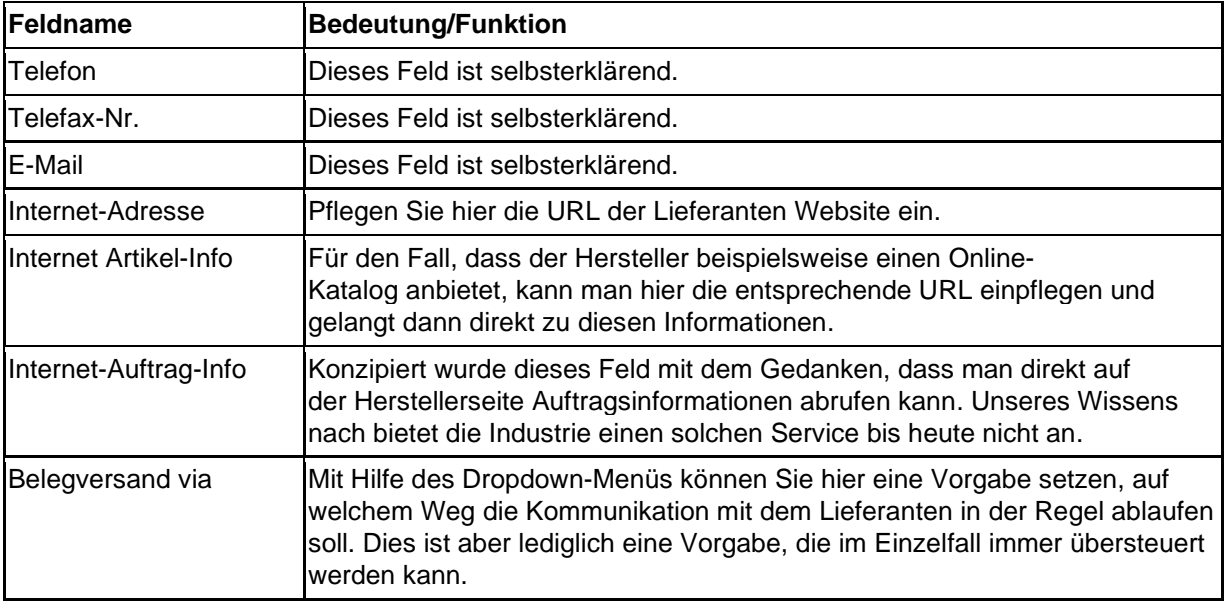

### **Rubrik: Sonstiges**

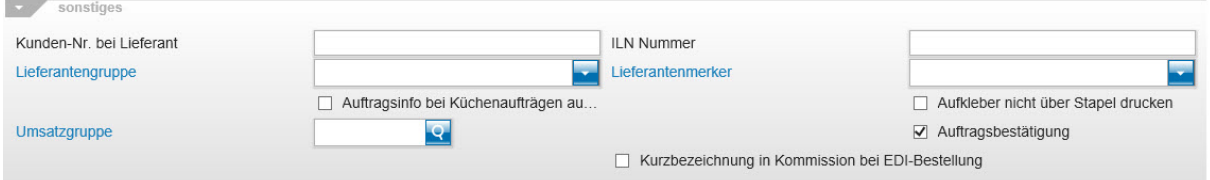

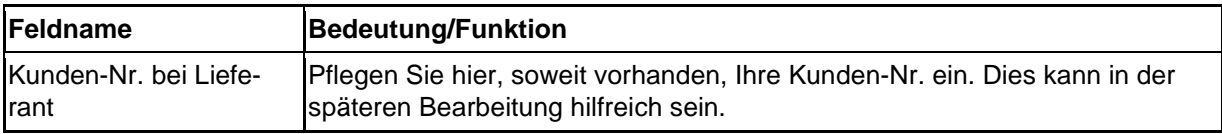

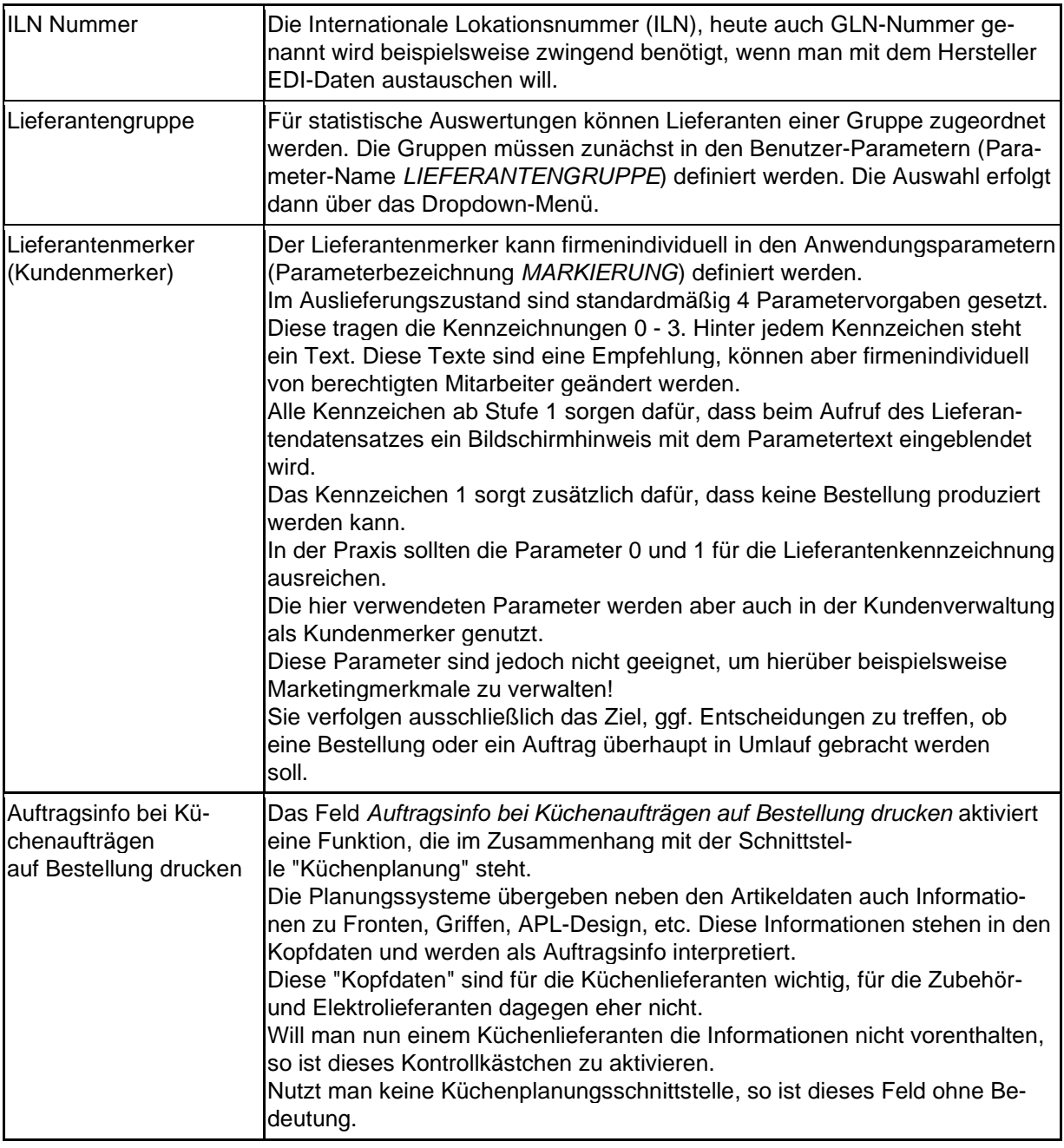

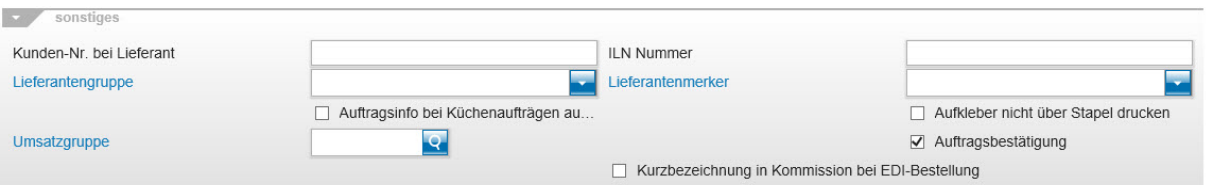

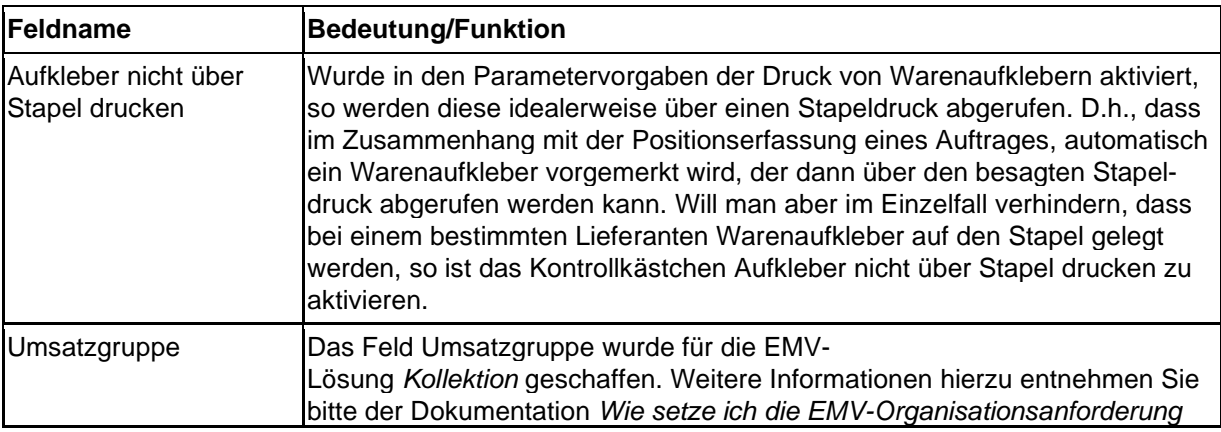

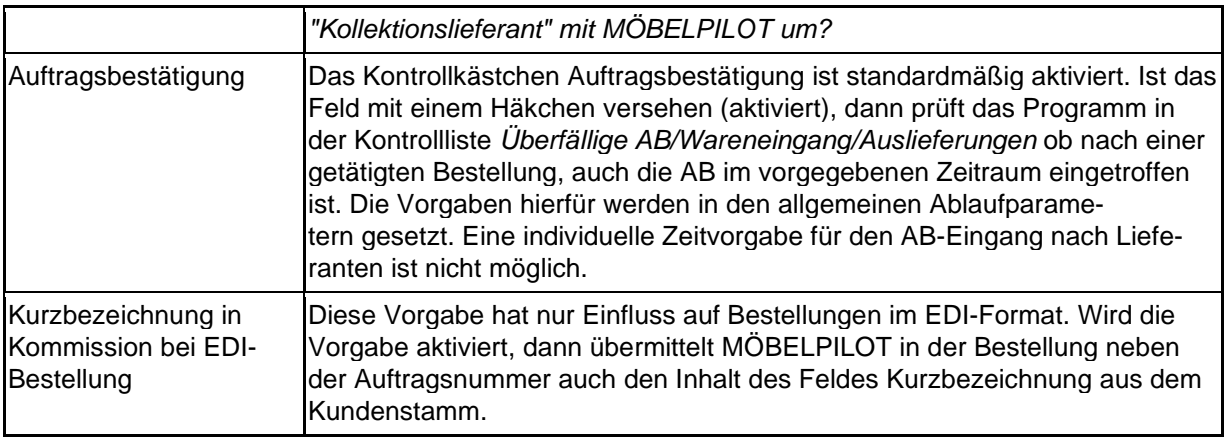

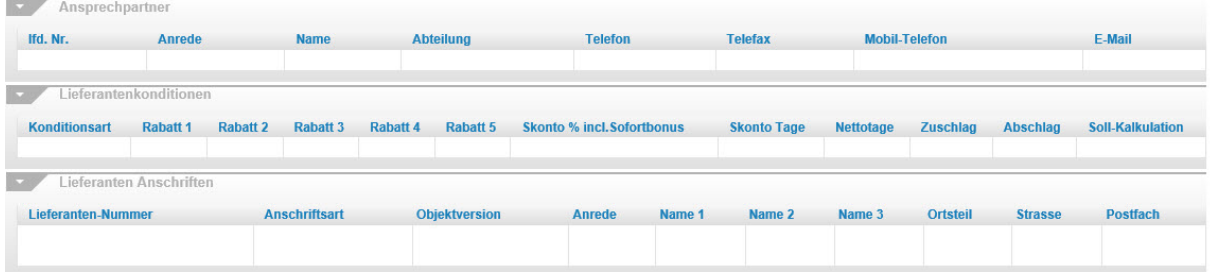

Angelehnt an das ursprüngliche Karteikartenverfahren, zeigt MÖBELPILOT auf allen Seiten des Lieferanten-Stammformulars auch die eingepflegten Ansprechpartner und abweichenden Anschriften an. Die Anzeige der Lieferanten-Konditionen hängt von der jeweiligen Anwender-Berechtigung ab.

### **Formularreiter: Information**

### **Rubrik: 1**

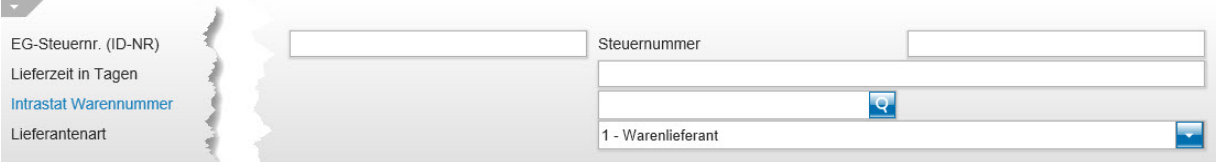

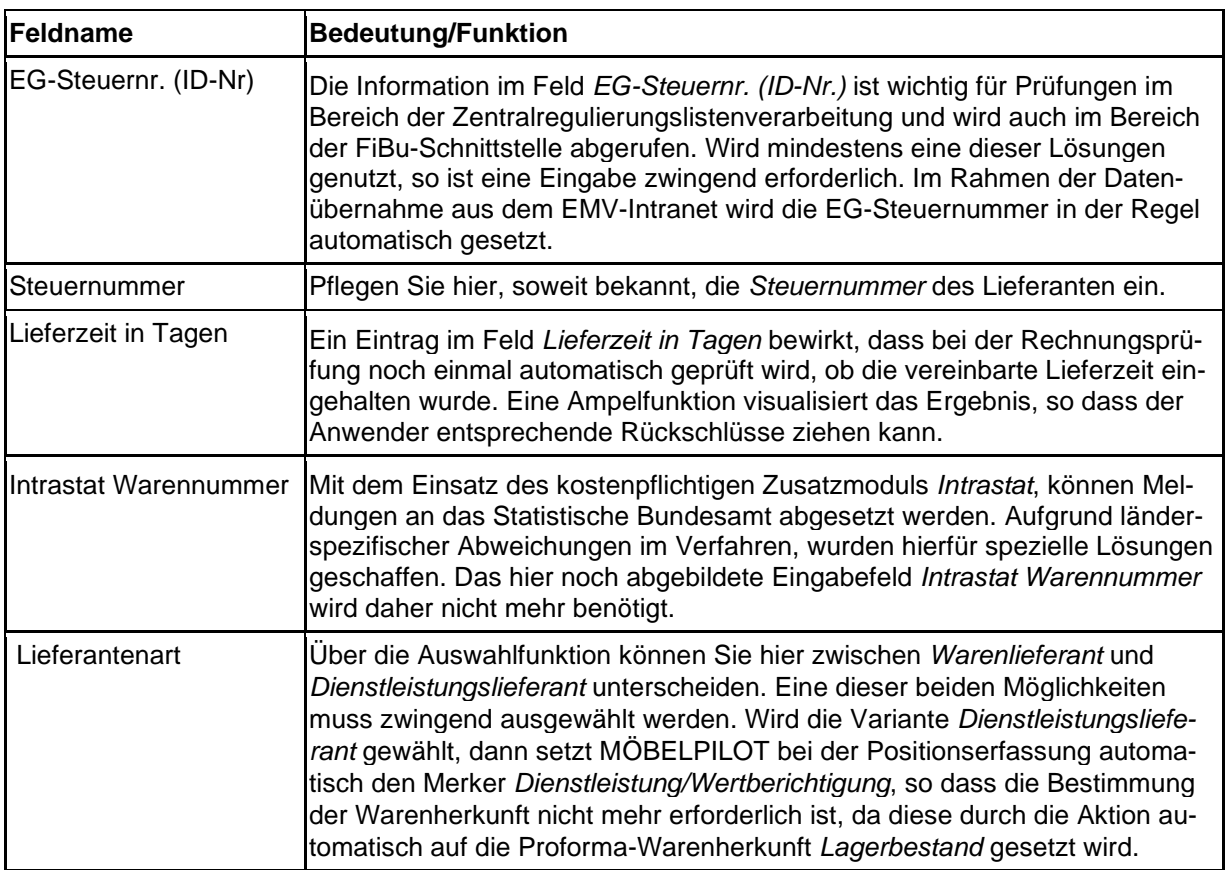

#### **Rubrik: 2**

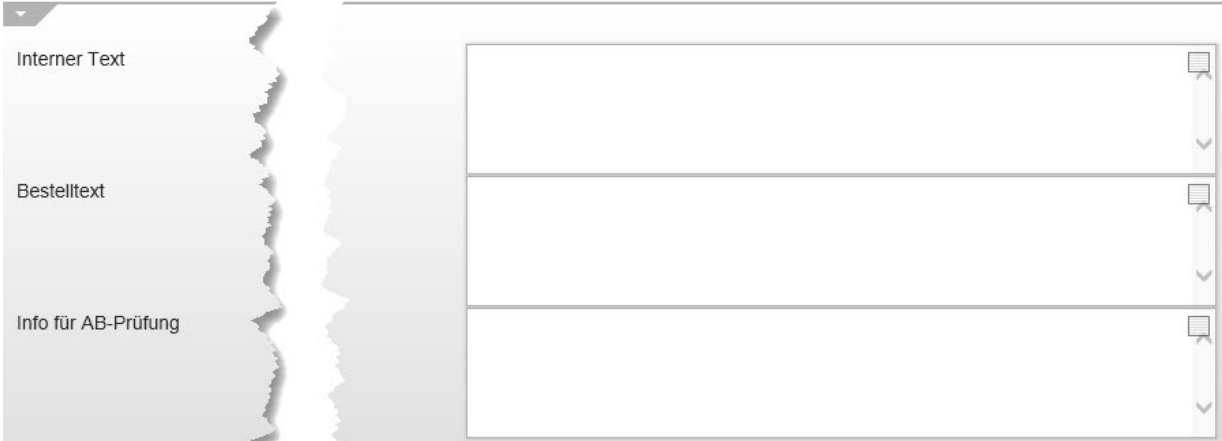

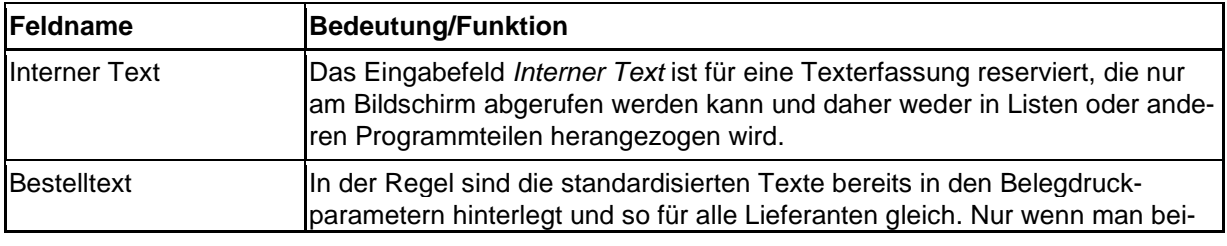

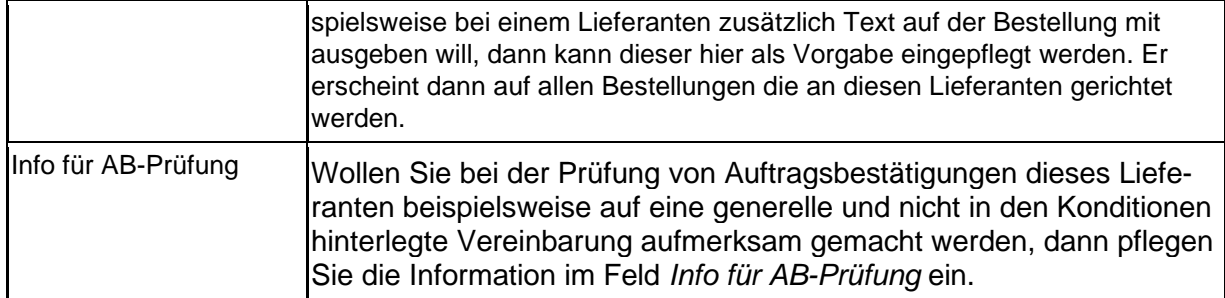

### **Formularreiter: Bankverbindung und FiBu**

#### **Rubrik: Konto 1 u. 2**

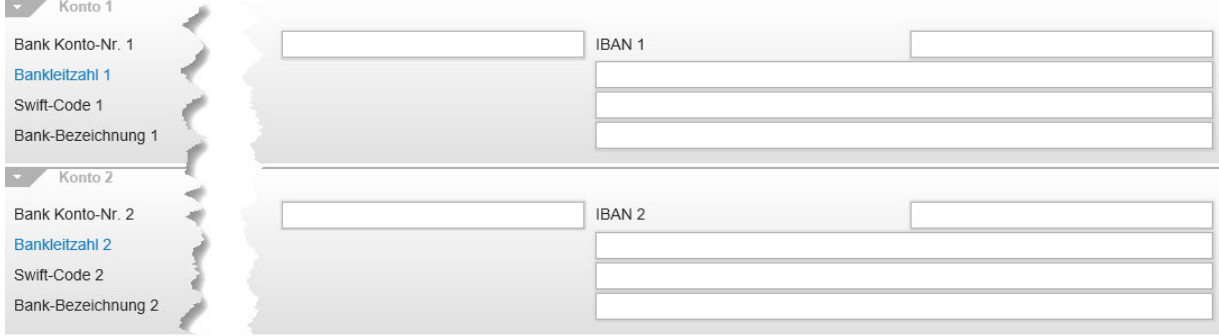

Die in diesem Formularteil einzupflegenden Stammdaten können über die FiBu-Schnittstelle auch an die Finanzbuchhaltungsprogramme übertragen werde. In der Praxis werden allerdings diese Daten von den Buchhaltern/-innen meistens direkt in der FiBu hinterlegt.

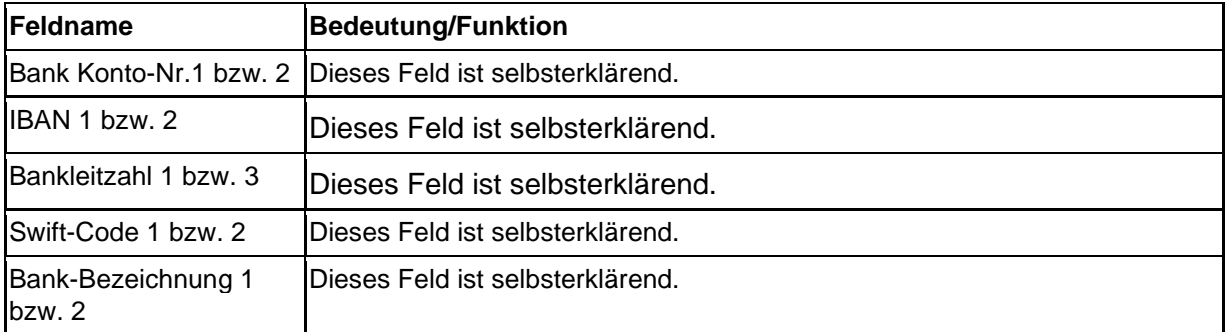

### **Rubrik: FiBu**

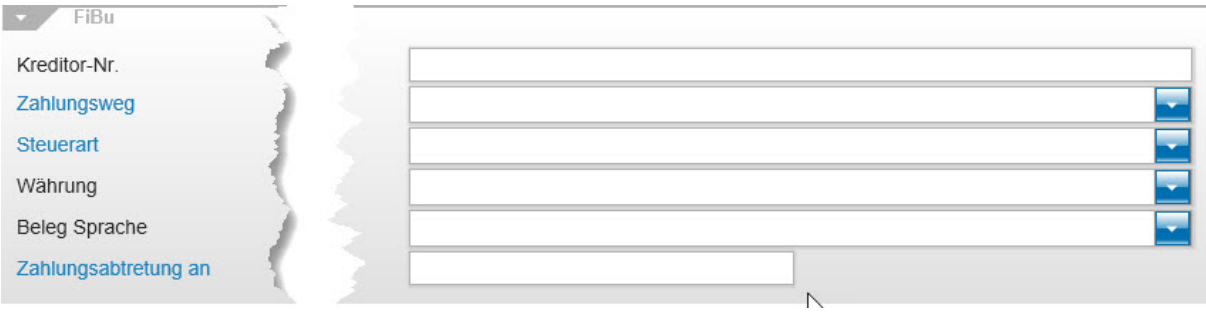

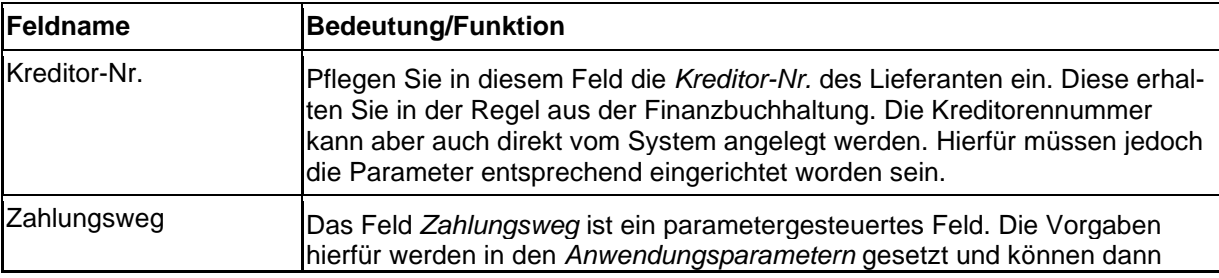

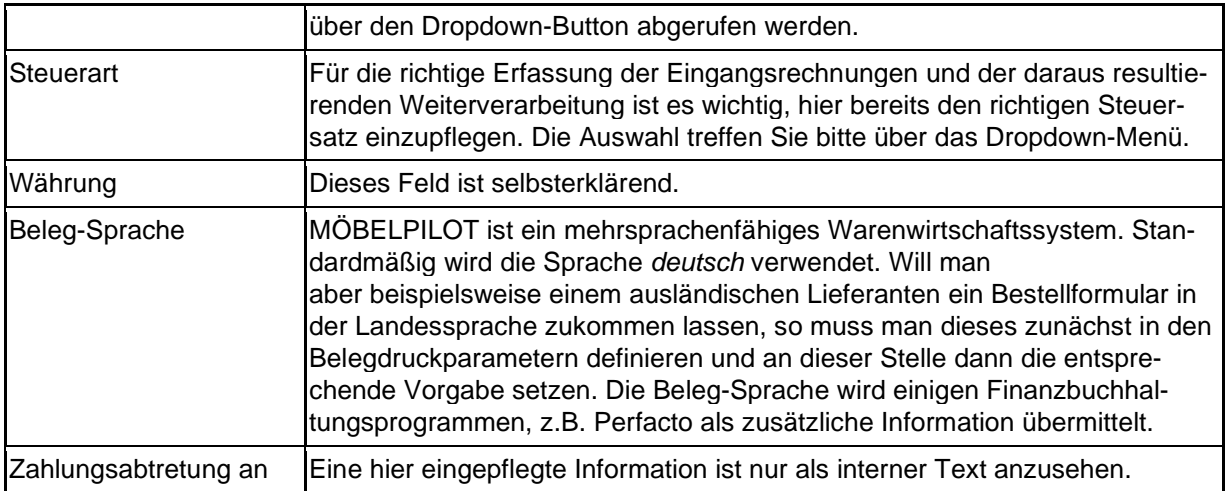

### **Formularreiter: Kalkulation**

#### **Rubrik: 1**

 $\overline{\phantom{a}}$ 

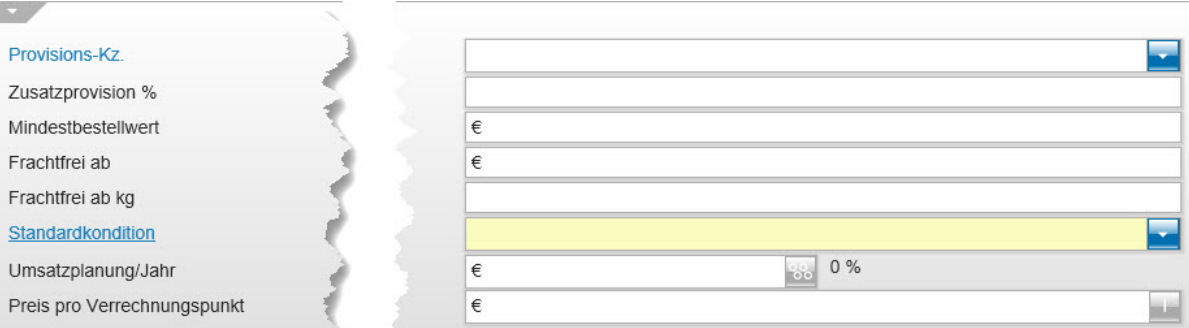

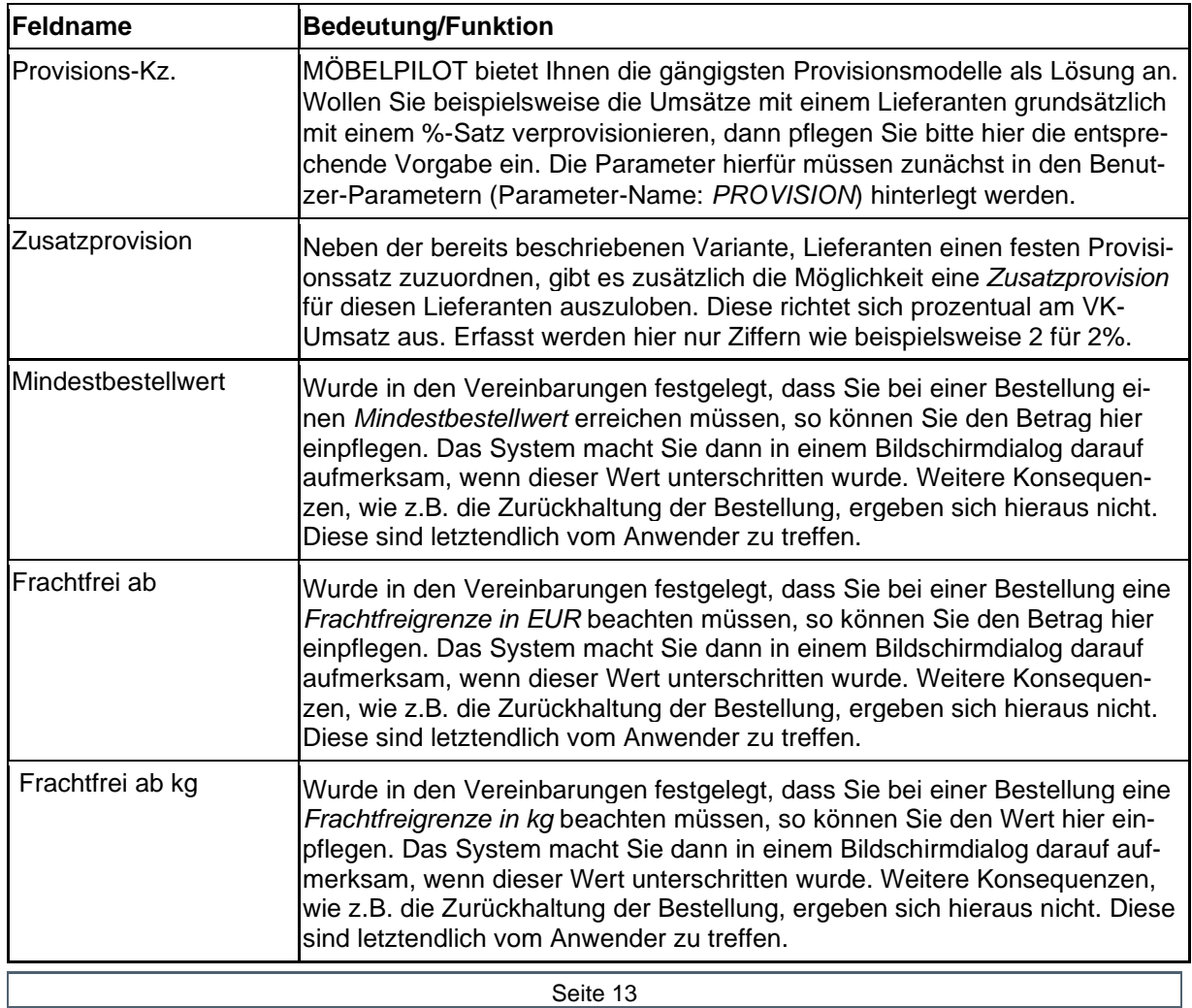

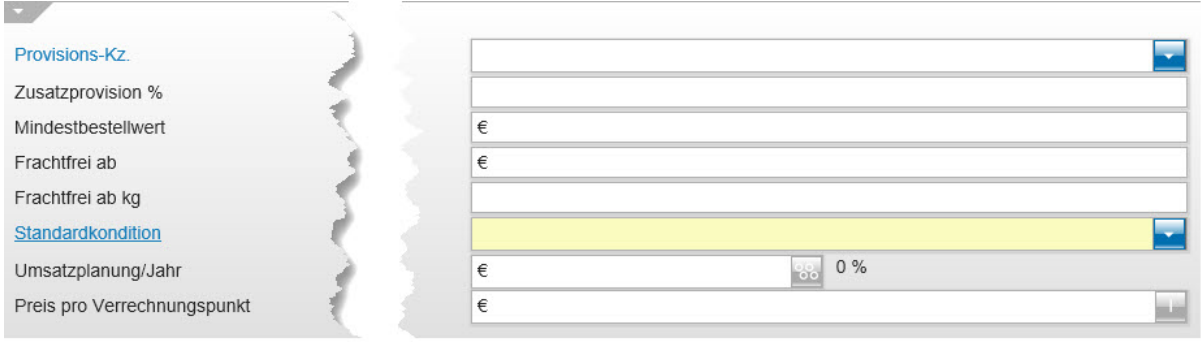

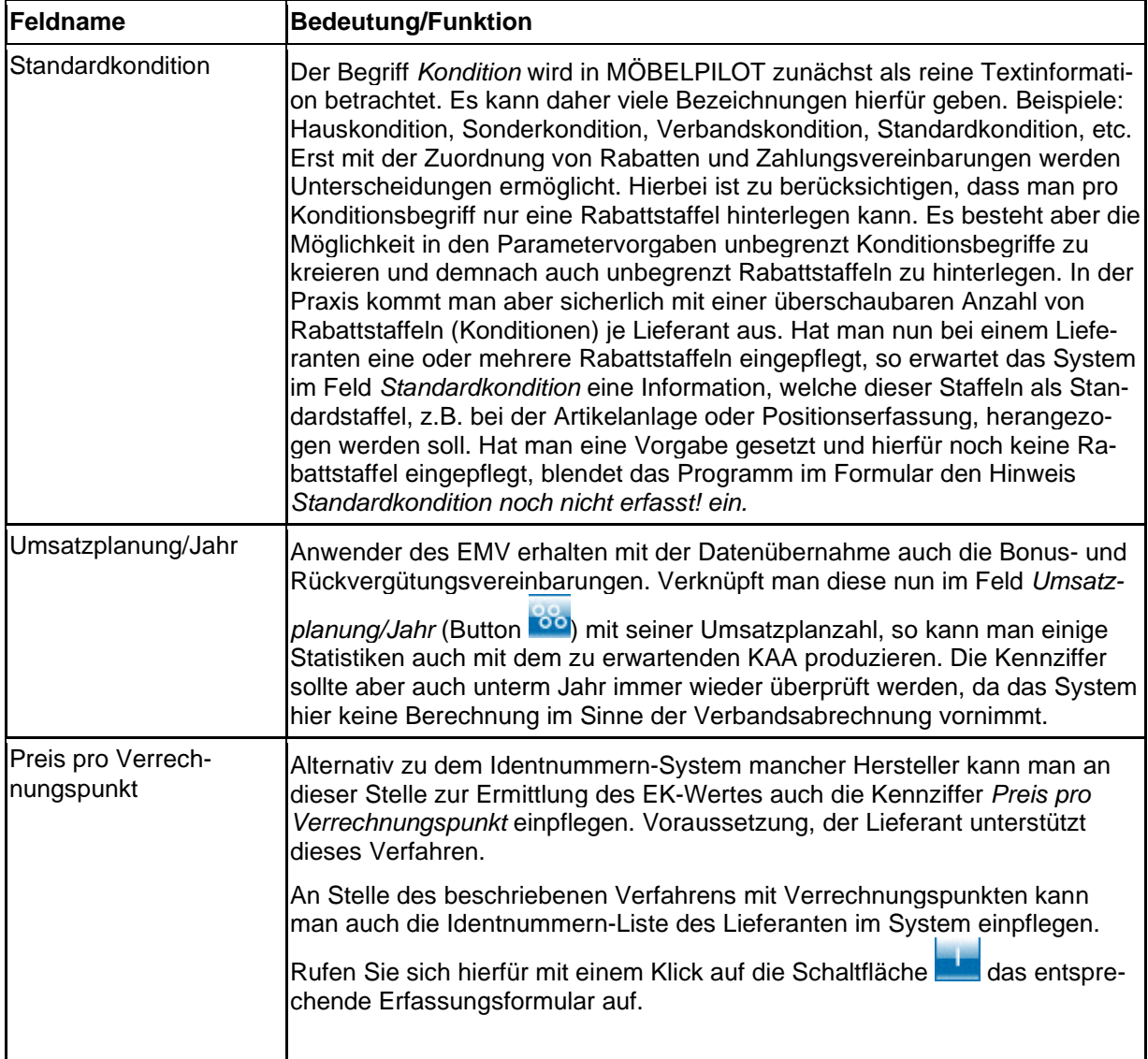

### **Formular: Aktualisieren VL-(Vertragslieferanten) Daten**

#### **Einleitung**

Häufig stellen wir im Rahmen unserer vor Ort-Betreuung fest, dass die einmal eingepflegten Lieferanten-Stammdaten einen veralteten Status besitzen und daher zumindest in Teilbereichen der Warenwirtschaft wertlos sind.

Um die Pflege der Lieferanten-Stammdaten so einfach wie möglich zu halten, können Anschlusshäuser der Verbundgruppe EMV, die aktuellen Daten der EMV-Verbandslieferanten (VL-Lieferanten) direkt aus dem Verbands-Intranet nach MÖBELPILOT übernehmen. Die Vorgehensweise wird im Kurs *Lieferanten-Stammdaten* beschrieben. Darüber hinaus besteht aber auch die Möglichkeit, hierüber die Stammdatenpflege zu betreiben. Wir empfehlen Ihnen, diesen Service zu nutzen, um so immer zeitnah, die Informationen aktuell zu halten.

#### **Formular aufrufen**

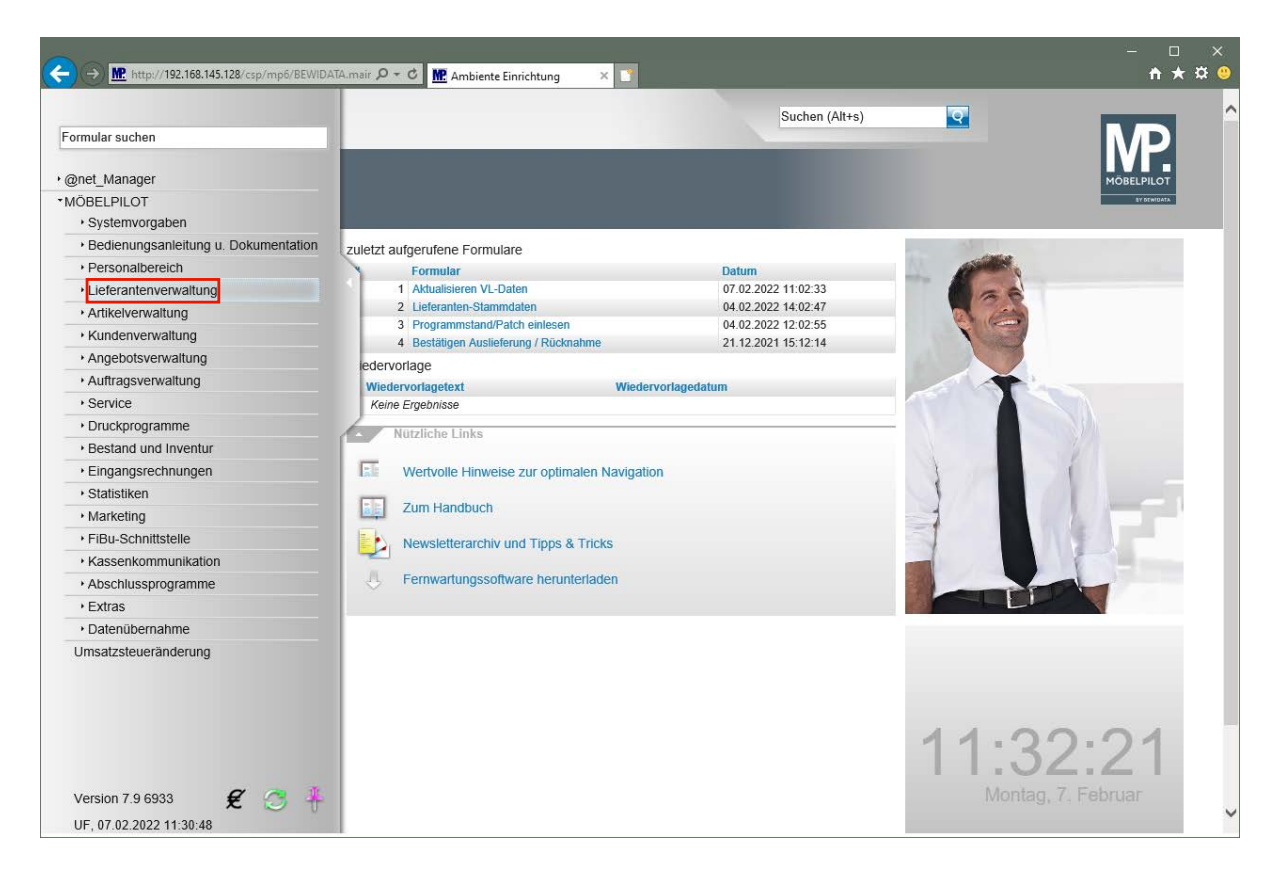

Klicken Sie auf den Hyperlink **Lieferantenverwaltung**.

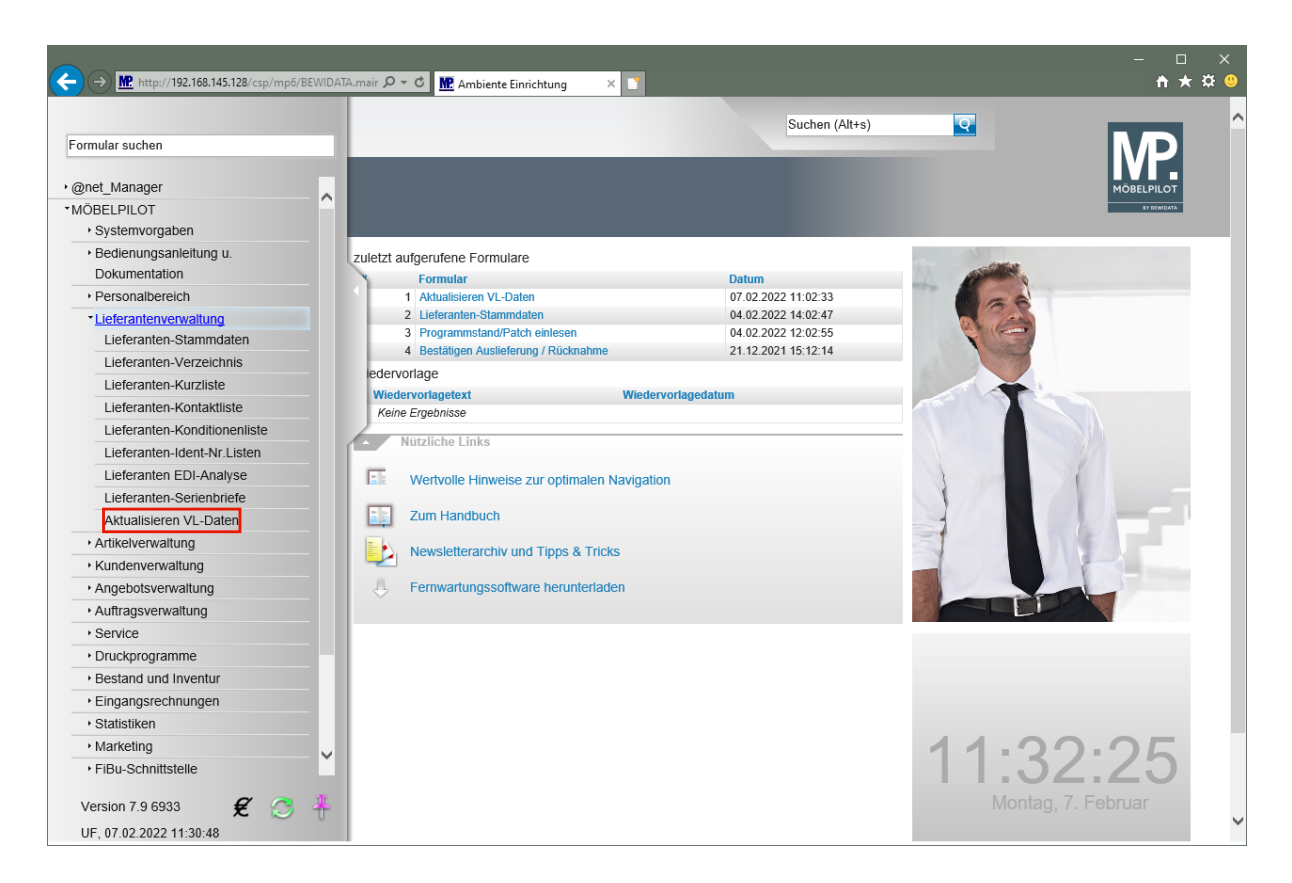

Klicken Sie auf den Hyperlink **Aktualisieren VL-Daten**.

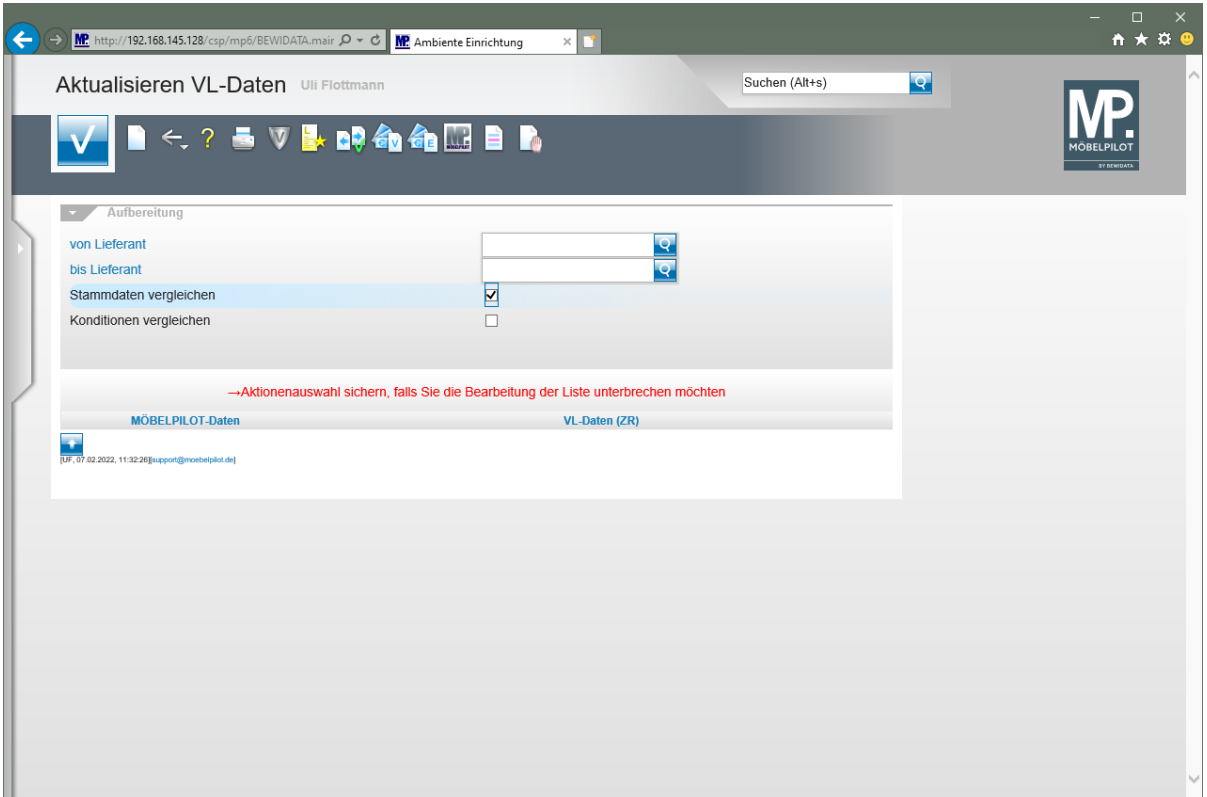

### **Die Buttons**

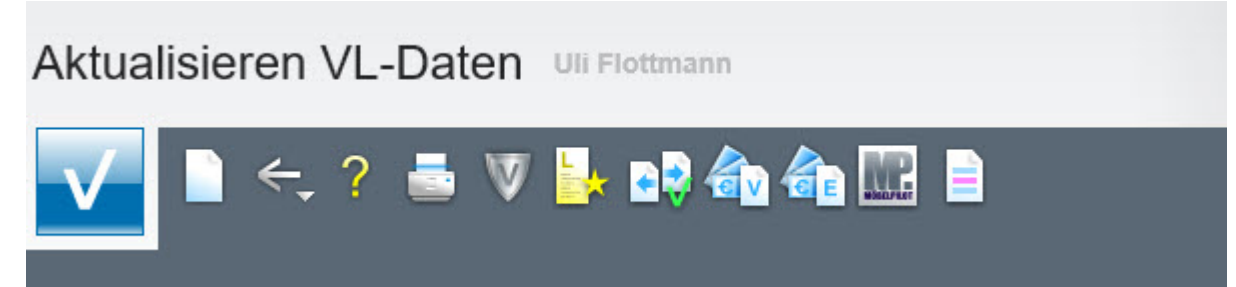

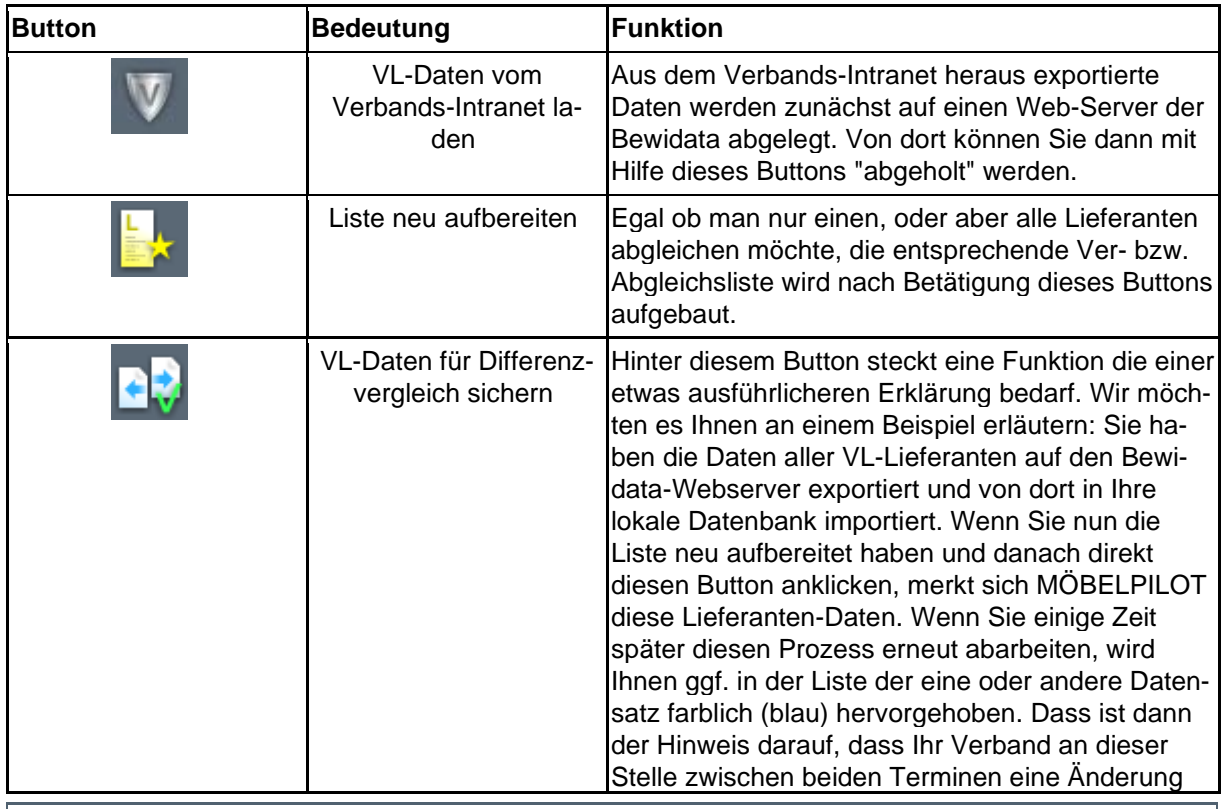

Seite 17

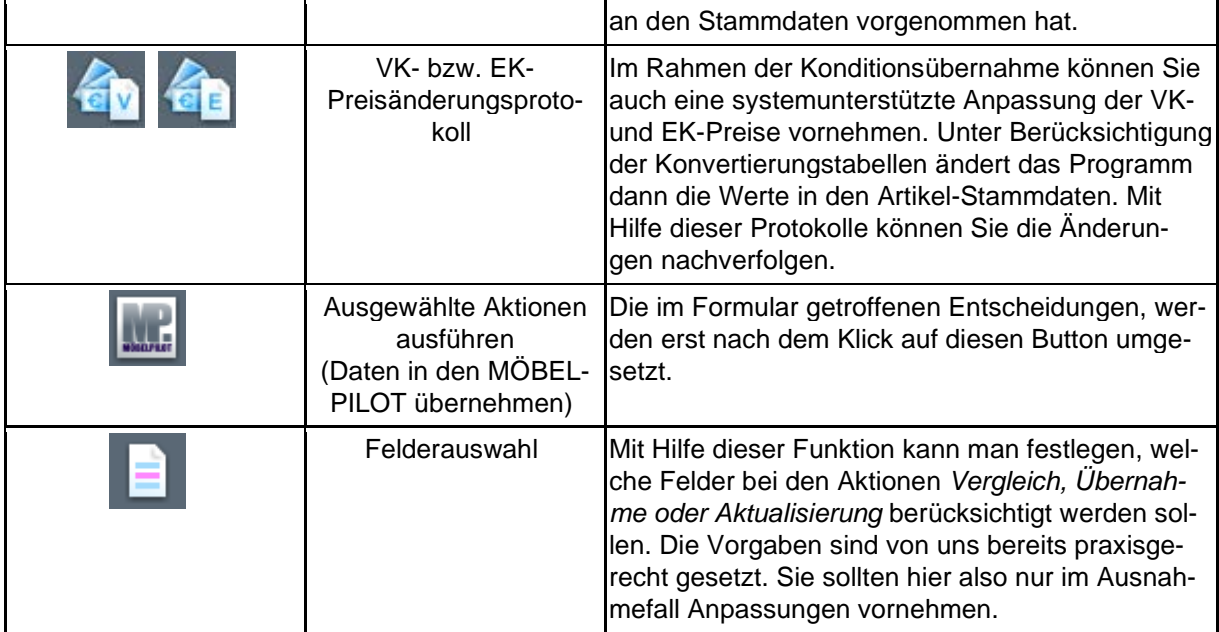

### **Die Felder**

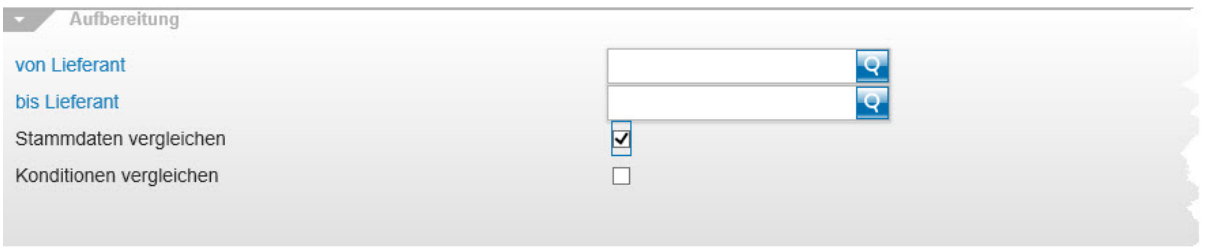

->Aktionenauswahl sichern, falls Sie die Bearbeitung der Liste unterbrechen möchten

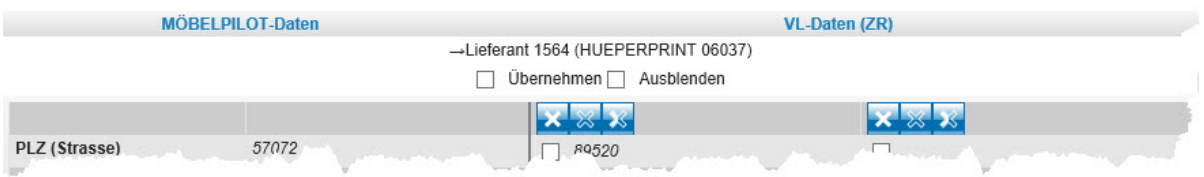

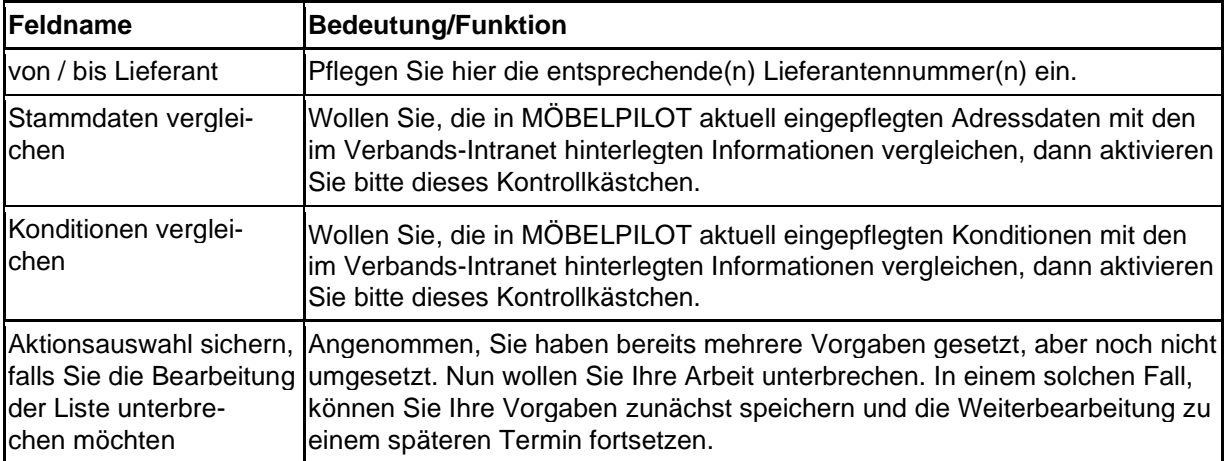